# **Certificates 1**

The certificate module creates customisable certificates that can be delivered electronically to learners for completion of courses or activities. The certificate allow you to add images, text, and grade information.

(The video above is taken from the [Grading, completion and certificates](https://totara.community/course/view.php?id=304) [c](https://totara.community/course/view.php?id=216)ourse in the Totara Academy).

# Add a certificate

- 1. Click **Turn editing on**.
- 2. Select **Certificate** from the **Add an activity...** dropdown menu.
- 3. Enter a certificate name, this then appears on the course page for learners.
- 4. Customise the available [settings](#page-0-0).
- 5. Click **Save and display** (or **Save and return to course**).

# Edit a certificate

- 1. Click **Turn editing on**.
- 2. Click **Edit** next to the certificate activity.
- 3. Make the required changes.
- 4. Click **Save and display** (or **Save and return to course**).

# <span id="page-0-0"></span>Certificate settings

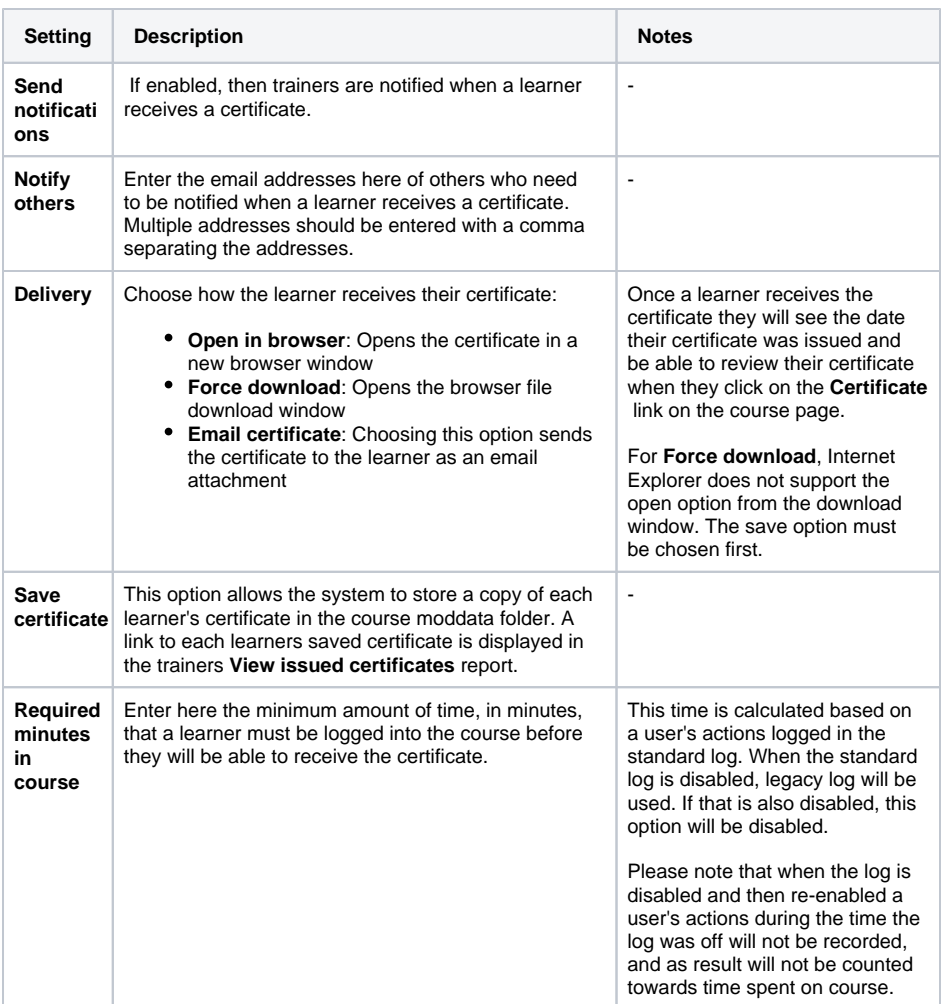

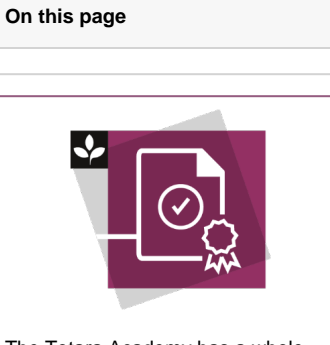

The Totara Academy has a whole course dedicated to using [Grading,](https://totara.community/course/view.php?id=304)  [completion and certificates](https://totara.community/course/view.php?id=304) in Totara Learn. Here you can learn more on how to use these tools, see best practice, and give it a go yourself.

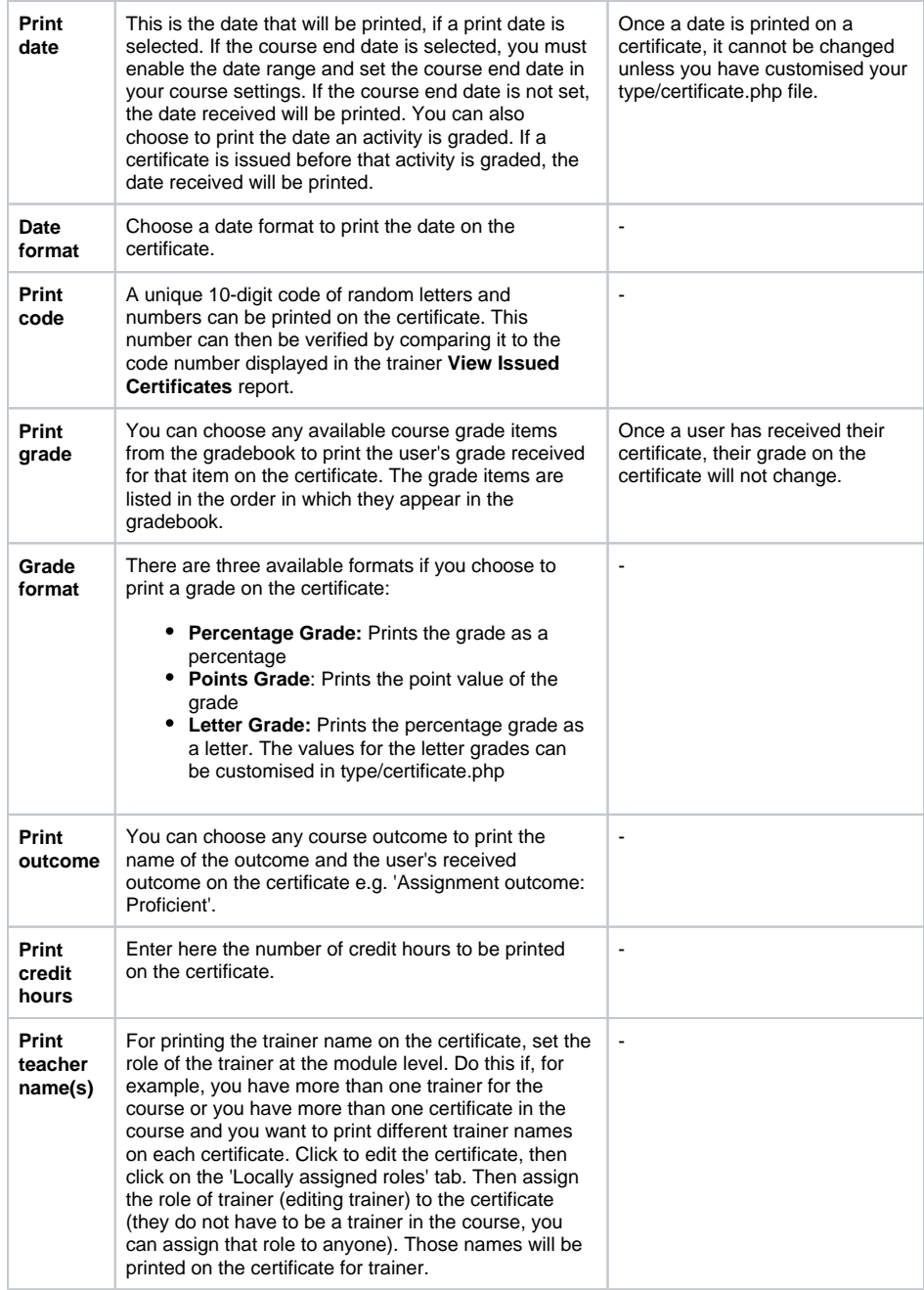

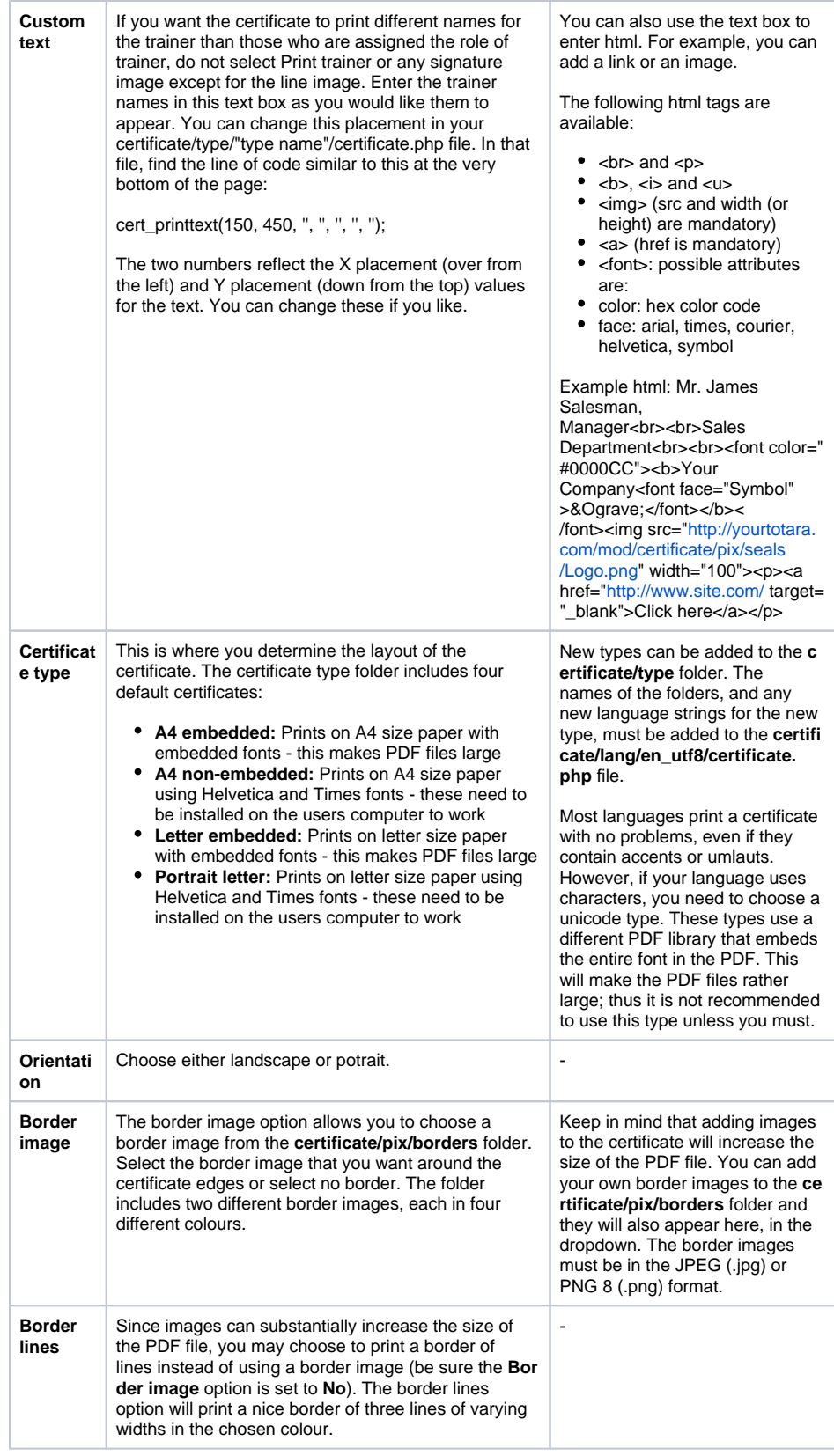

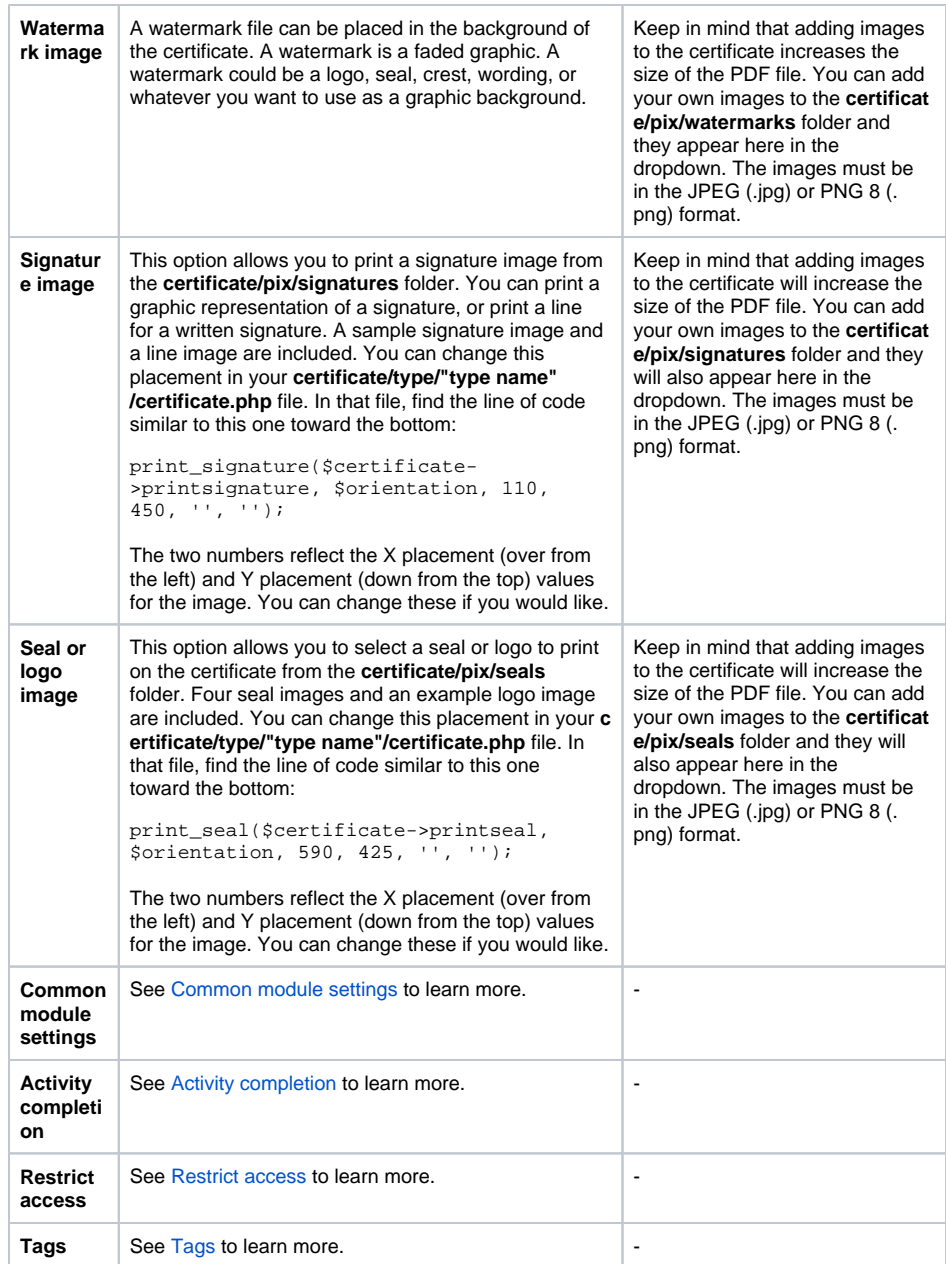

# Viewing issued certificates

It is possible for the trainer, manager, or administrator to view a report of all issued certificates.

- 1. Select the course.
- 2. Click the **Certificate activity**.
- 3. Click **View issued certificates**.

This shows the following fields:

- **Awarded To:** The name of the person
- **Date Received:** The date the certificate was issued
- **Grade:** The grade the learner received
- **Code:** If unique code option has been used

Once a certificate has been issued to a user it is not able to be reissued or deleted.

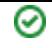

### Customising certificates

The certificate module creates PDF certificates for learners of the course and is completely customisable. You can add borders, watermarks, seals, and even show grade information.

#### **Upload images**

It is possible to upload border, watermark, seal, and signature images to be used in a certificate.

- 1. Select Site administration > Plugins > Activity modules > Certificate.
- 2. Click **Upload**.
- 3. Select the image file using the [File picker](https://help.totaralearning.com/display/TL110/File+Picker) and add the image to the area you want to store this.
- 4. Select **Save changes**.

#### **Selecting the certificate font**

For certificates with embedded fonts you can choose the font to use for the site.

- 1. Select Site administration > Plugins > Activity modules > Certificate.
- 2. Select the font to use for Serif and Sans-serif fonts.
- 3. Select **Save changes**.

#### **Create a customised certificate format**

It is possible to create your own custom certificate type. Your customised certificate appears on the list with the standard certificate types.

- 1. Choose the certificate/type folder with the size/orientation you desire, copy and paste it in the certificate/type folder, and give the copied folder a new name. For example copy the **/type /letter\_landscape** folder and rename it 'mycertificate'.
- 2. Open the **certificate/lang/en\_utf8/certificate.php** file and add the name of your new folder type. Following the above example, you would add: **\$string['typemycertificate'] = 'My New Certificate';**

Now, when you add a certificate to a course, your new type should appear on the dropdown list as "My New Certificate".

You will need to include the correct string (as demonstrated above) otherwise you may Δ receive an error message that will appear as though the code is broken. You should also note that if you upgrade the certificate module then files may disappear and you will need to set this up again.

### **Changing printed text**

There are different lang strings in the **certificate/lang/en\_utf8/certificate.php** file for each certificate type, so be sure to change the correct one for the type you are using. For example, if you want to customise the text for the landscape type, you can change these lines in the above mentioned lang file.

This is what the default looks like:

```
$string['titlelandscape'] = 'CERTIFICATE OF ACHIEVEMENT';
$string['introlandscape'] = 'This is to certify that';
$string['statementlandscape'] = 'has successfully completed the course';
```
Here is a customised example :

\$string['statementlandscape'] = 'has successfully passed the final exam';

#### **Adding a new line of text**

Open the **certificate/lang/en\_utf8/certificate.php** file and add your new lang string giving it a unique name, e.g.

\$string['mynewtext'] = 'This is what I want to print on the certificate';

Open the file for your certificate type, e.g. certificate/type/mycertificate /certificate.php. At the bottom of the page below '// Add Text' is the code that prints--you guessed it--text on the certificate. Find the current line below which you would like your new text to be printed. For example, if you want your text to print below the course name, find the line:

cert printtext(170, 330, 'C', 'Helvetica', '', 20, utf8 decode(\$classname));

Add a new line below that to print your new text using the name you gave your new lang string like this:

cert\_printtext(170, 350, 'C', 'Helvetica', '', 20, utf8\_decode(get\_string ('mynewtext', 'certificate')));

Make sure you add a string to the language file called mynewtext. The above line of code gets ⊘ that string.

You can adjust the placement over from the left by increasing or decreasing the '170' number. You can adjust the placement down on the page by increasing or decreasing the '350' number. Changing 'C' to 'L' or 'R' will print on the left or right side. For different fonts, see the **totara/lib/fpdf** font folder for nonunicode types, and the **totara/lib/tcpdf/fonts** folder for unicode types, for available fonts.

For unicode certificates, using more than one font is not recommended since the entire font л gets embedded in the certificate which increases the certificate file size.

After the font name, you can add:

- **B** for bold
- **I** for italic
- **U** for underline

#### Changing the '10' number will change the font size.

cert printtext(170, 350, 'C', 'Times', , 10, utf8 decode(\$USERidnumber));

You can add a hard coded line of text. For example, a signature title block line:

cert\_printtext(150, 490, 'L', 'Times', , 10, utf8\_decode('Keegan Jones, Director'));

#### **Add your string to the PDF image**

You can add your own custom string to the PDF print section. We wanted to add 'These continuing credits are from our organisation' below the title of the course. We used the landscape certificate type.

We added the string to the language file.

\$string(ceusfromus) = 'These continuing credits are from our organisation';

In the type folder's **certificate.php** file, in the PDF area near the end of the file, we put the following line:

```
cert_printtext(170, 380, 'C', 'Helvetica', '', 16, utf8_decode (get_string
('ceusfromus', 'certificate')));
```
### Plugin settings

Certificates have different methods that can be used to submit and provide feedback. To change these select Site administration > Plugins > Activity modules > Certificates.

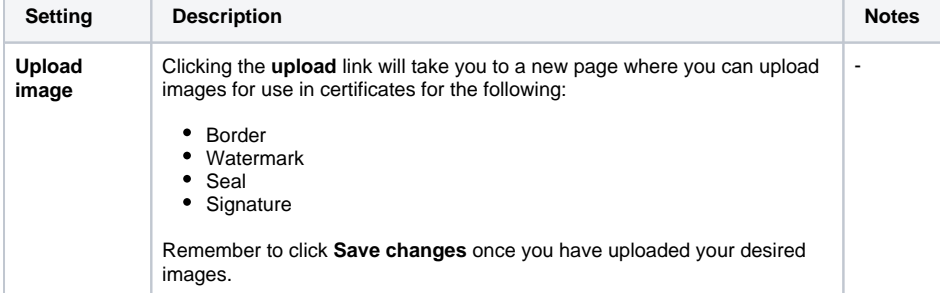

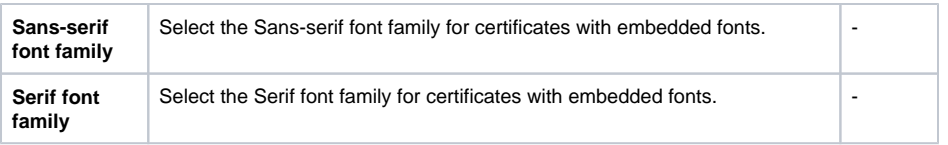

# Scenarios and use cases

## **Adding a certificate for completion of a program**

There isn't a way to do this directly but you can simulate this by creating a course with a certificate awarded on completion of the course or other criteria. Make this course the last courseset in the program. This means that the certificate course will only be available when the other courses in the program have been completed.